## アプリアップデート方法(Zenfone5)

①アプリ一覧を開きます。

※ホーム画面上に「Playストア」がある場合は 「Playストア」をタップし③へ進みます。

②アプリ一覧の中から「Playストア」を タップします。

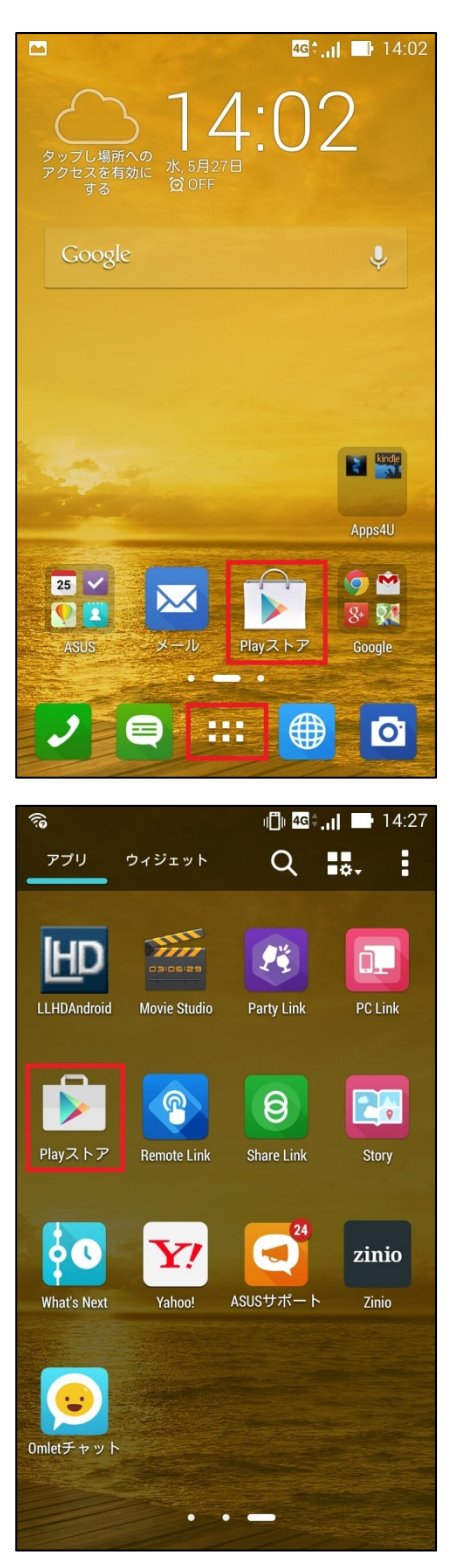

## ③画面左上の をタップします。

④「マイアプリ」をタップします。

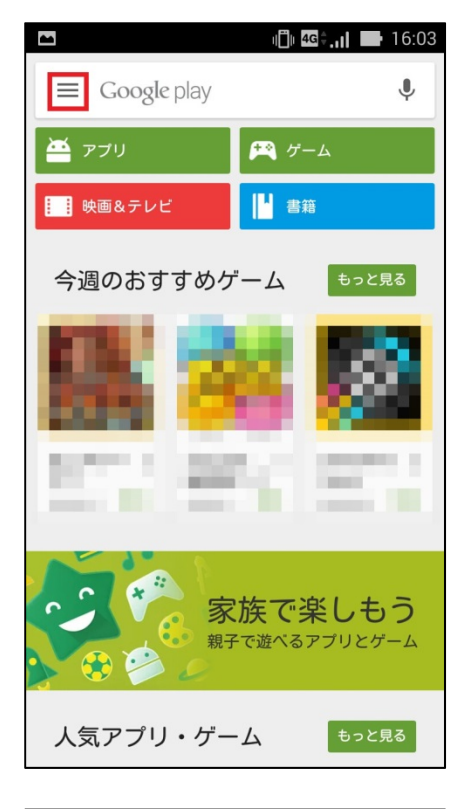

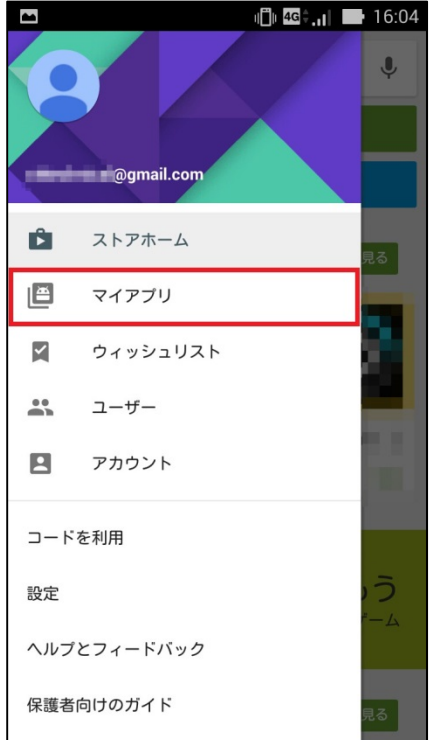

⑤「すべて」をタップします。

⑥アップデートするアプリを選んでタップ します。

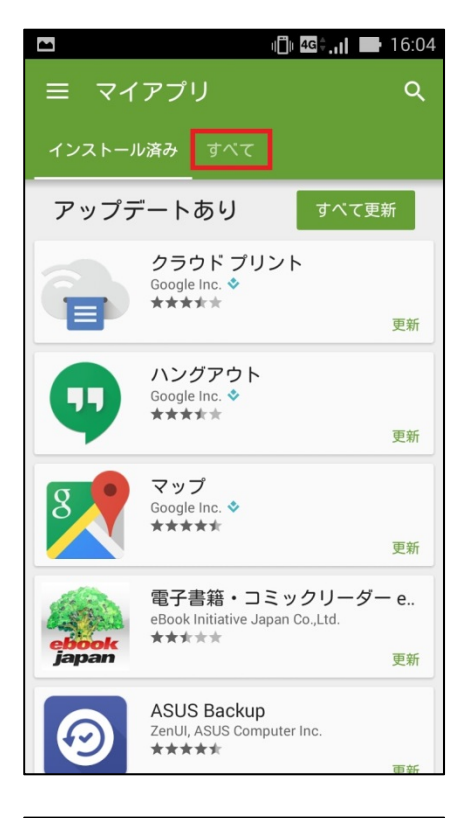

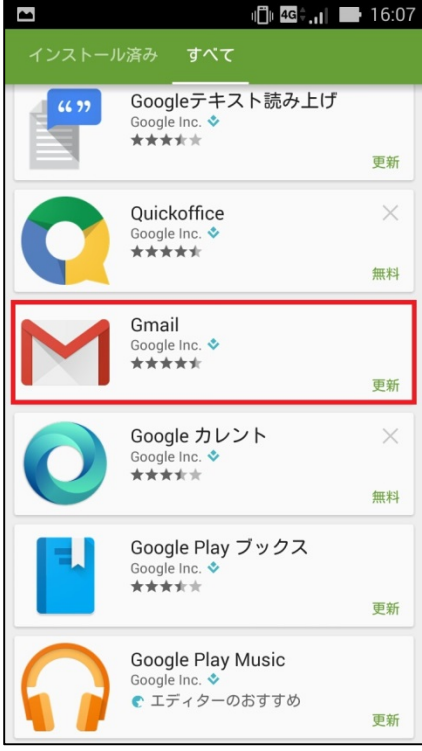

## ⑦「更新」をタップします。

⑧同意画面が出てくる場合があります。 内容をご確認の上、アップデートする場合は 「同意する」をタップします。

※アプリアップデートにはパケット通信が発生 します。 大容量の通信を行う場合がありますので Wi‐Fi環境でのアップデートをお勧めします。

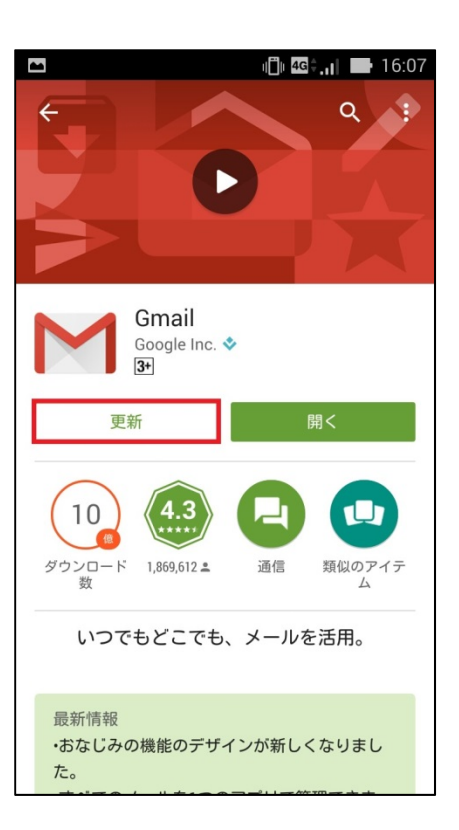

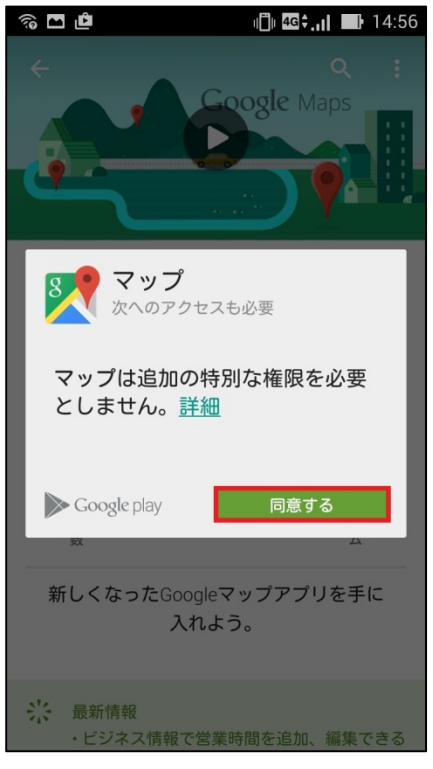

⑨マイアプリ画面より「すべて更新」をタップ すると更新があるすべてのアプリが更新さ れます。

※アプリアップデートにはパケット通信が 発生します。

大容量の通信を行う場合がありますので Wi‐Fi環境でのアップデートをお勧めします。

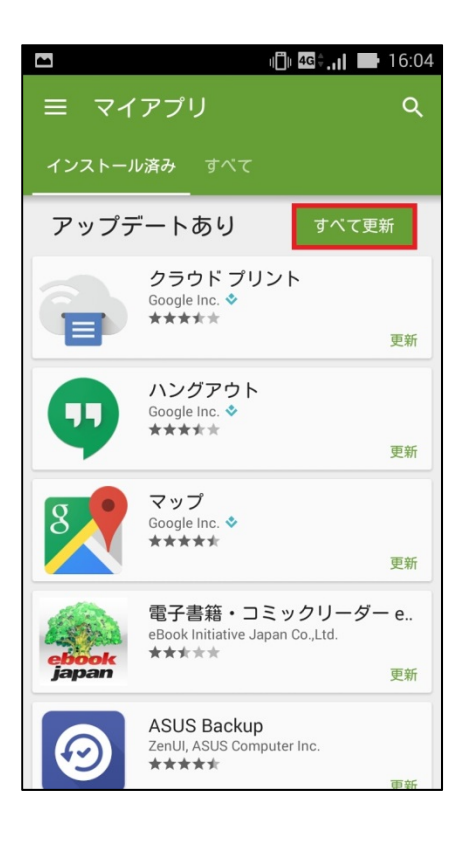